# Solución de problemas de configuración de interfaz de capa 3 en el dispositivo Meraki MS y MX Ī

## Contenido

Introducción **Prerequisites Requirements** Componentes Utilizados Problema Solución

### Introducción

Este documento describe cómo resolver el problema de configuración de la interfaz de Capa 3 en los dispositivos Meraki MS y MX.

### **Prerequisites**

### **Requirements**

Cisco recomienda que tenga conocimiento sobre estos temas:

- Conocimiento básico de las soluciones Meraki
- Exposición de la configuración en el switch Meraki MS
- Exposición de la configuración en el dispositivo de seguridad Meraki MX

#### Componentes Utilizados

La información que contiene este documento se basa en las siguientes versiones de software y hardware.

- Switch de pila y versión de software Meraki MS antes de la versión MS 15.8.
- Versión de software y dispositivo de seguridad Meraki MX anterior a la versión MX 15.8.

The information in this document was created from the devices in a specific lab environment. All of the devices used in this document started with a cleared (default) configuration. Si tiene una red en vivo, asegúrese de entender el posible impacto de cualquier comando.

## Problema

Pasos para agregar una nueva interfaz de capa 3 en el switch de pila Meraki:

- 1. Inicie sesión en el panel Meraki.
- 2. Vaya a Switch> Configure > Routing & DHCP como se muestra en la imagen.
- 3. En la sección Interfaz, haga clic en Agregar como se muestra en la imagen.

| abab.<br>cisco<br>Meraki | Q Search Dashboard                  |                                      |      |                                  |                   |                | ₹3 Announcements ▼   | ® Help -     |                   | $\blacksquare$ |
|--------------------------|-------------------------------------|--------------------------------------|------|----------------------------------|-------------------|----------------|----------------------|--------------|-------------------|----------------|
| <b>ORGANIZATION</b>      | <b>Routing &amp; DHCP</b>           |                                      |      |                                  |                   |                |                      |              |                   |                |
|                          | SWITCH OR SWITCH STACK              | IP ADDRESS                           |      |                                  |                   |                |                      |              |                   |                |
| <b>NETWORK</b>           | Select<br>$\overline{\phantom{a}}$  | $\;$<br>Select                       |      |                                  |                   |                |                      |              |                   |                |
|                          | Interfaces                          |                                      |      |                                  |                   |                |                      |              |                   |                |
|                          | Search                              | 52 Interfaces                        |      |                                  |                   |                |                      |              | Add Edit -        |                |
| Network-wide             | $\Box$<br>Switch                    |                                      | VLAN | Name                             | Subnet            | IP.            | <b>DHCP Settings</b> | OSPF Routing | Multicast Routing |                |
| Switch                   | <b>MONITOR</b>                      | <b>CONFIGURE</b>                     | 1011 | OSPF Uplink To VE1               | 10.247.168.136/30 | 10.247.168.138 | Off                  | Enabled      | Disabled          |                |
| Organization             | <b>Switches</b>                     | Routing & DHCP                       | 1012 | OSPF Uplink To VE2               | 10.247.168.140/30 | 10.247.168.142 | Off                  | Enabled      | Disabled          |                |
|                          | Switch ports                        | <b>OSPF</b> routing                  | 72   | Wireless                         | 10.151.192.0/24   | 10.151.192.1   | Relay                | Enabled      | Disabled          |                |
|                          | Switch stacks<br>DHCP servers & ARP | <b>ACL</b><br><b>Access policies</b> | 102  | 3rd floor VOIP1                  | 10.151.193.0/24   | 10.151.193.1   | Relay                | Enabled      | Disabled          |                |
|                          |                                     | Port schedules                       | 103  | 3rd_FL_VOIP6_SIU Department VOIP | 10.151.194.0/24   | 10.151.194.1   | Relay                | Enabled      | Disabled          |                |
|                          |                                     | Switch settings                      | 104  | 3rd_FL_Data6_SIU Department Data | 10.151.195.0/24   | 10.151.195.1   | Relay                | Enabled      | Disabled          |                |
|                          |                                     | <b>Staged upgrades</b>               | 105  | 2rd El DataA old2nd El Data1     | 101511980124      | 101511061      | <b>Dolou</b>         | Enghlad      | Dienblod          |                |

Enrutamiento de switch MS Meraki y configuración DHCP

Pasos para agregar una nueva interfaz de capa 3 en el dispositivo de seguridad Meraki MX:

1. Inicie sesión en el panel Meraki.

2. Vaya a Seguridad y SD-WAN > Configurar > Direccionamiento y VLAN como se muestra en la imagen.

3. En la sección Ruteo, haga clic en Agregar VLAN como se muestra en la imagen.

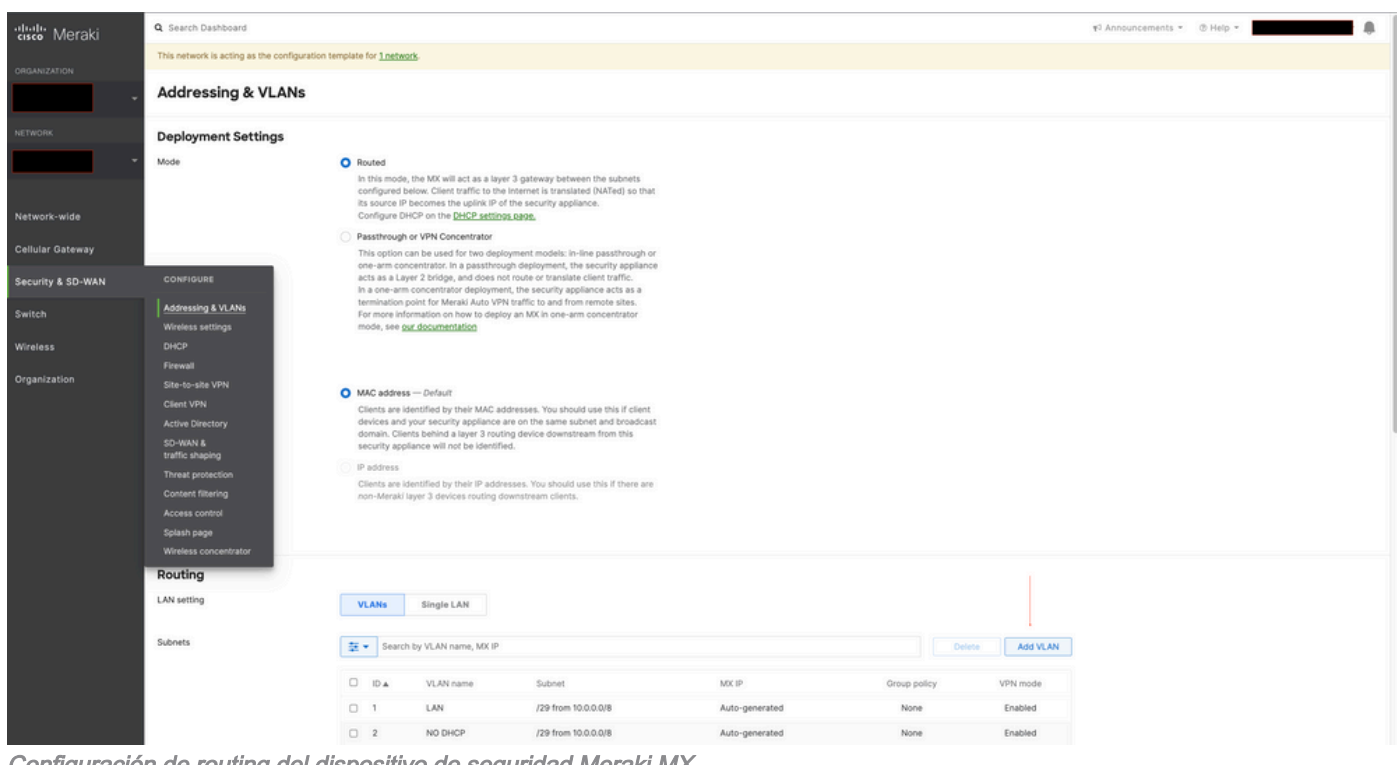

Configuración de routing del dispositivo de seguridad Meraki MX

Cuando configure la nueva interfaz de capa 3 en el switch de pila Meraki MS425 y el dispositivo de seguridad Meraki MX, consulte los síntomas observados.

en el panel de control de Meraki, el switch Meraki MS y el dispositivo de seguridad MX perdieron la conectividad con el panel de control de Meraki.

2. El switch de pila Meraki y el dispositivo de seguridad Meraki MX detienen el tráfico.

3. El cambio en la interfaz L3 activaría el switch de pila Meraki y el dispositivo de seguridad Meraki MX numeraría la VLAN incorrecta para las rutas.

### Solución

Switch de pila Meraki MS:

1. Agregue una nueva interfaz de capa 3 en el switch de pila de Meraki y reinicie el switch de pila. Esto actualiza la información de ruta de VLAN correcta y la pila de Meraki comienza a reenviar el tráfico. (Solución temporal)

2. Actualice la versión de software del switch de pila Meraki a la versión MS 15.8 o posterior.

Dispositivo de seguridad Meraki MX:

1. Agregue una nueva interfaz de capa 3 en el dispositivo de seguridad MX y reinicie el dispositivo de seguridad MX. Esto actualiza la información de ruta de VLAN correcta y el dispositivo de seguridad Meraki comienza a reenviar el tráfico. (Solución temporal)

2. Actualice la versión de software del dispositivo de seguridad Meraki MX a la versión MX 15.8 o posterior.